## **HRYD-DXS** 单相电能表

## 现场校验仪

武汉华瑞远大电力设备有限公司

# <span id="page-1-0"></span>**介绍 しゅうしょう かいしゃ かいしゃ かいしゃ かいしゃ**

感谢您使用 HRYD-DXS 单相电能表现场校验仪产品。

本单相现场校验仪采用当今世界上先进的 32 位定点 DSP 芯片+FPGA 系统数字波形合成,高 的共模抑制比集成运放,大屏幕液晶显示(320\*240)和大规模可编程逻辑阵列等一系列先进技术 和器件,设计出的多功能现代化仪表校验装置,具有技术先进,功能齐全,结构紧凑,性能可靠, 使用灵活方便等优点。它的研制成功,给现场校验电能表和其他多种仪表提供极大的方便,是单相 电能测量中性能优秀的高端产品!

在第一次使用本产品之前,请您务必仔细阅读随机配送的所有资料,这会有助于您更好地使用 本产品。如果您未按本手册的说明及要求操作本产品,或因错误理解等原因误操作本产品,公司将 不对由此而产生的任何损失承担责任。

公司已经对本手册进行了严格仔细的校勘和核对,但我们不能保证本手册完全没有任何错误和 疏漏。公司致力于不断改进产品功能、提高服务质量,因此保留对本手册中所描述的任何产品和软 件程序以及本手册的内容进行更改而不预先另行通知的权利。

本手册的用途在于帮助您正确地使用产品,并不代表对本产品的软硬件配置的任何说明。有关 产品配置情况,请查阅与本产品相关合约(若有)或咨询公司。本手册中的图片仅供参考,如果有 个别图片与产品实物不符,请以产品实物为准。

1

<span id="page-2-0"></span>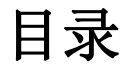

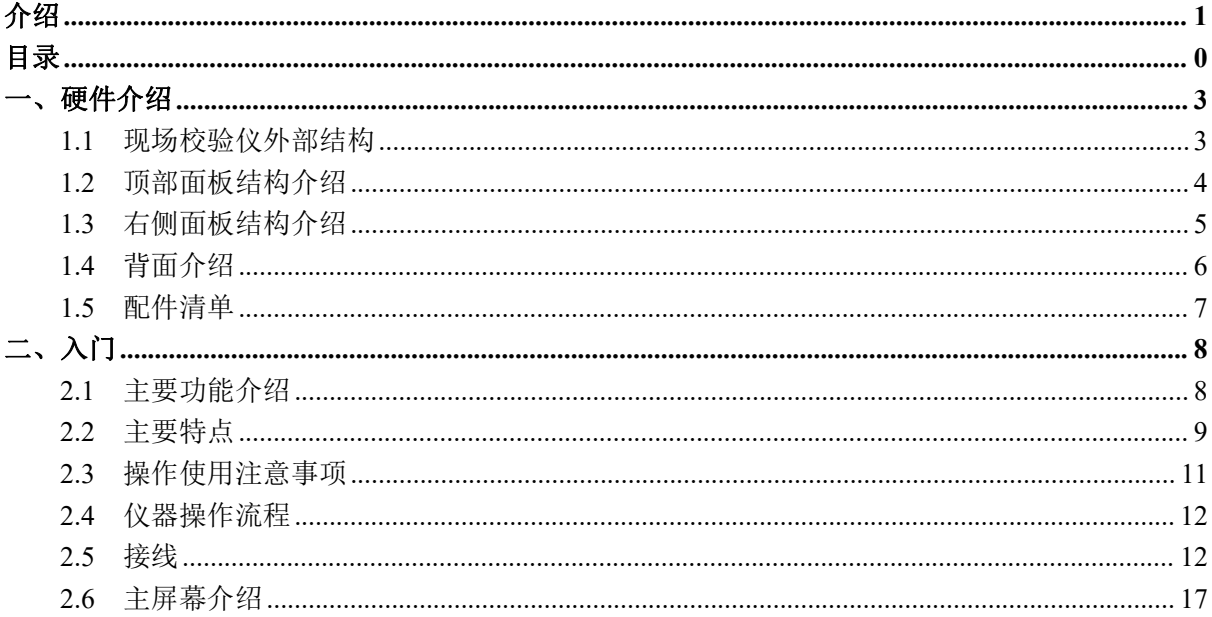

HRYD-DXS 单相电能表现场校验仪

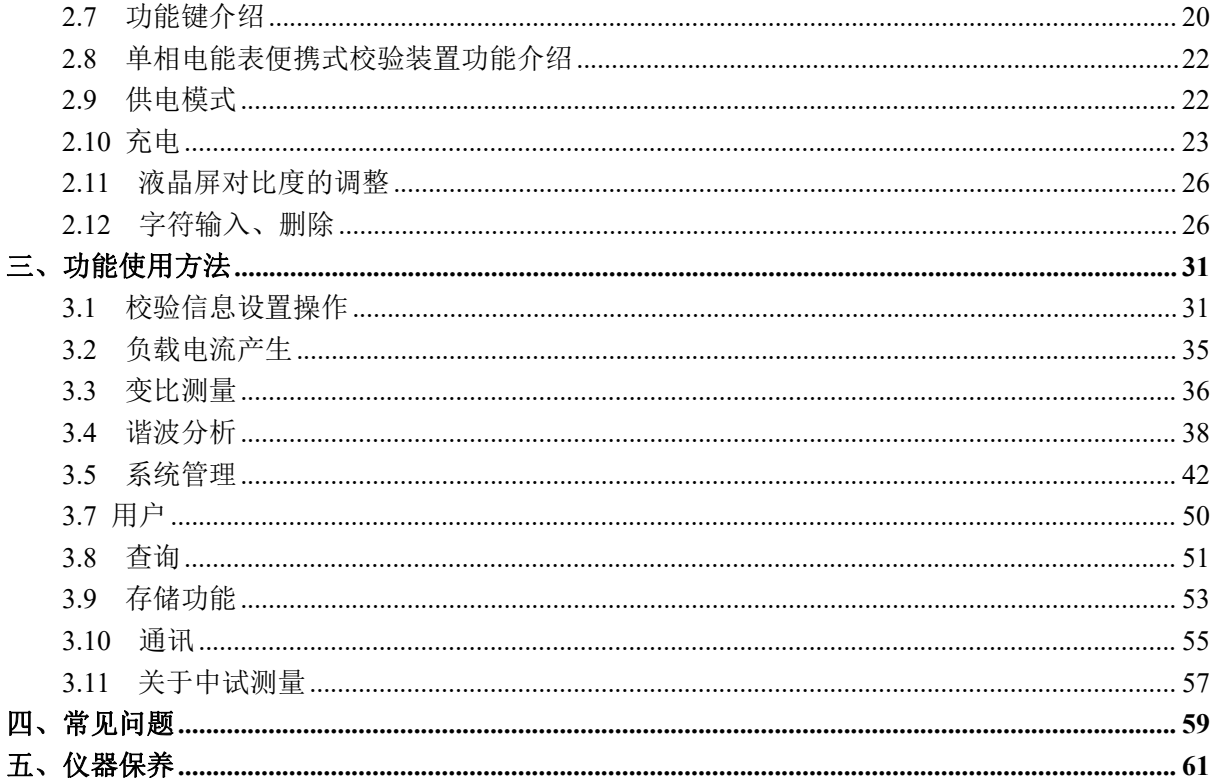

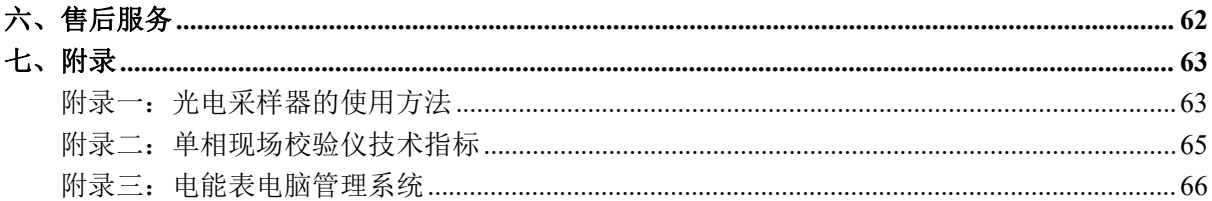

<span id="page-5-0"></span>一、硬件介绍

## <span id="page-5-1"></span>1.1 现场校验仪外部结构

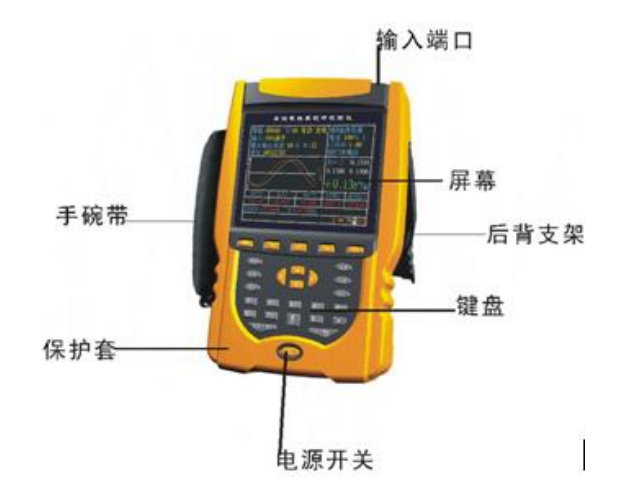

## <span id="page-6-0"></span>1.2 顶部面板结构介绍

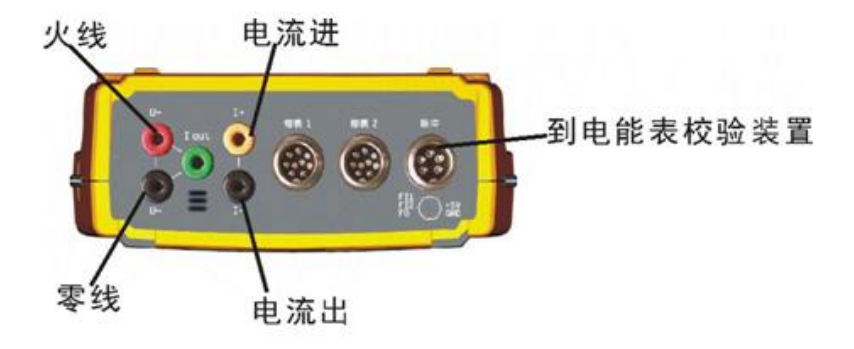

## <span id="page-7-0"></span>1.3 右侧面板结构介绍

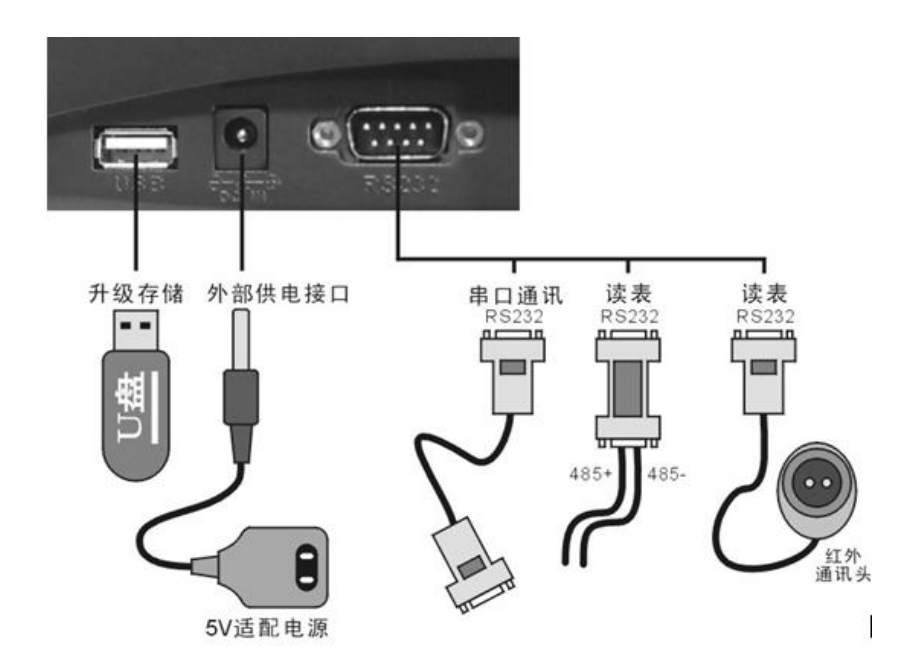

## <span id="page-8-0"></span>1.4 背面介绍

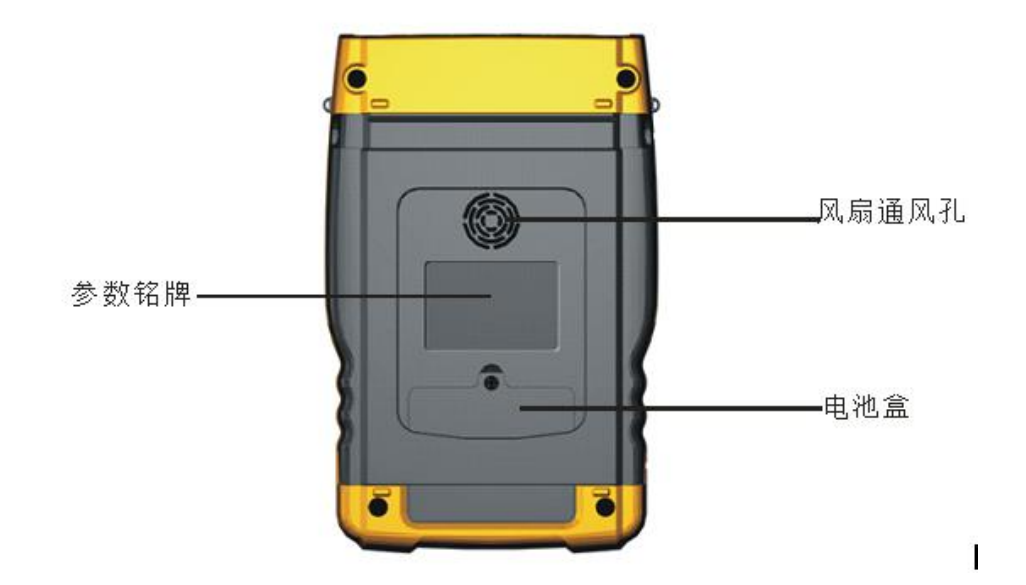

## <span id="page-9-0"></span>1.5 配件清单

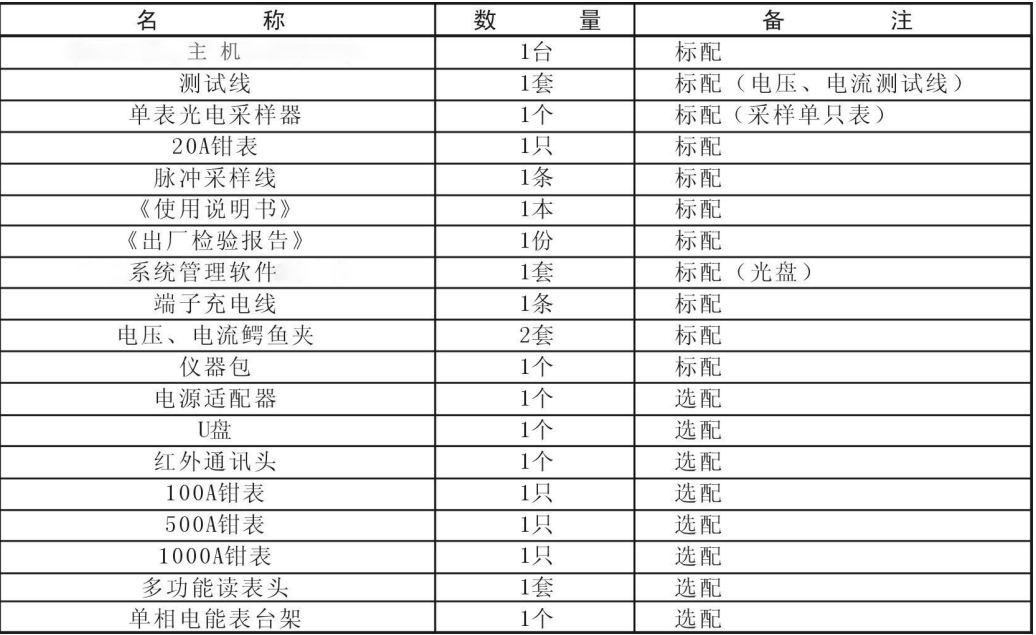

## <span id="page-10-0"></span>二、入门

### <span id="page-10-1"></span>2.1 主要功能介绍

#### ● 表源一体化功能

电压 220V,电流最大 10A。可以输入不同的电流与角度,也可通过【0】键进行选择不同校 验点,对单相表进行校验,并存储打印校验结果。

#### ● 单相现场校验功能

通过 16 位 A/D 和高速 32 位 DSP 处理器对电压、电流信号的采样,并计算出电参数, 同时它 的电流输出功能,在现场没有负荷时,可以做为虚拟负荷使用,极大方便单相电能表的现场测 试。

- **波形显示功能:** 直接显示 U、I 的波形。
- 谐波测量功能: 以直方图的形式显示 2~51 次谐波的全量。
- 存储、杳询功能:能存储 6000 条校验记录, 在杳询功能中, 能按不同方式讲行杳找, 并支持模 糊查询。
- 远程升级功能: 通过下载升级包,可以对进行软件系统的升级,不断享受新的功能与特性。
- 汉字输入功能: 采用拼音汉字输入法进行汉字输入。

● 双语功能: 仪器界面支持中、英双语。

- **帮助功能:** 仪器即时帮助, 按【F1】键即可弹出帮助界面。
- 多种供电方式: 支持电池、在线取电和外接电源三种方式供电。

### <span id="page-11-0"></span>2.2 主要特点

- 拥有便携式校验装置的基本功能, 自带模拟负载实现在现场无负荷情况下对电能表校验, 且精 度达到 0.1%;
- 可测电压、电流的 2~51 次谐波,并可存储全部谐波数据;
- 一屏显示设置参数、误差、电工参数以及电压、电流的波形;
- 存储 6000 块表的全部测量数据,包括工作参数,方便事后分析;
- 支持 U 盘, 可通过 U 盘、串口升级软件下载校验数据;
- 可与 PC 机进行通讯,很方便与原有的数据库和管理系统接口。可配《电能表管理系统》软件, 实现无纸办公;
- 高亮度、高清晰度、高分辨率 5.7 " (320\*240) TFT 彩色液晶显示:
- 汉字输入;
- 宽工作电源 AC 87~265V,且可内部电池供电(充电无须外接充电器)双选择;
- 系统采用高速高精度的数字乘法器,对全部参数进行软件修正;
- 仪器无电位器,彻底防止仪器因运输等外界原因造成误差改变,大大提高了系统的稳定性和可

**靠性;** 

- 系统采用国内首创的数字真无功测量技术;
- 在 -20℃ ~+40℃ 的温度范围内保证电能的准确性;
- 标配带 0.2 级 20A 钳 (已含开合不重复性误差、接触误差、外界磁场干扰误差、角差等);
- 选配 100A、500A、1000A、1500A 钳, 与 20A 钳配合, 直接测量低压计量综合误差;
- 电压自动换档 30~265V、电流直接输入 20A:
- 提供误差修正功能,方便误差校准(需密码);
- 高精度塑胶模具机箱设计,轻巧美观;

### <span id="page-13-0"></span>2.3 操作使用注意事项

### 警告:本仪器属于带电工作设备,为了您的安全,请遵守国家安全生产的相关规定,严格按电力计 量装置现场校验操作规程操作。

- 正确连接供电电源(注意:电源范围为 AC87V~265V);
- 操作前请先阅读本说明书正确设置测量参数;
- 不能将脉冲线的夹子夹到电能表的电压端子,否则会损坏仪器;
- 不能将电压端子线插到电流端子口上,否则会损坏仪器;
- 不能将电流端子线插到电压端子口上,否则会损坏仪器;
- 正确选择电流量程,电流量程一般不要超过额定值的 220%;
- 每只钳表分正负端: "+"端表示电流进、"-"端表示电流出;
- 不同相仪器的钳表不要互换使用,否则会影响测量精度;
- 由于内置电源,能从电压端子上供电,校验台上使用本仪器,请选择仪器的电池或外接电源 供电,以免影响校验台电压输出;
- 该仪器属于精密仪器,请小心轻放;
- 钳表的嵌口应保持清洁,因为油污和灰垢会影响测量精度;
- 严禁使用腐蚀性有机溶液擦拭仪器;

### <span id="page-14-0"></span>2.4 仪器操作流程

#### 仪器使用中严格按照操作流程进行

开启仪器电源→接仪器端测试线→接电能表端测试线及钳表→设置校验参数→校验→拆除电 能表端测试线→关闭仪器→拆除仪器端测试线。

#### 注:钳表"+"为电流流进方向"-"为电流流出方向。

### <span id="page-14-1"></span>2.5 接线

#### 校验单相电能表接线方法**:**

#### 现场带负荷

仪器测电能表"火"线接到仪器 U \_端口, "零"线接到仪器 U \_端口: 钳表线接到仪器"钳 表 1"或"钳表 2"端口;脉冲输入装置接到仪器"脉冲"端口。

#### **1**、 当仪器从火线的进线口取电压时,钳表应接到火线出线上,否则会影响校验误差准确度;

**2**、 当仪器从火线的出线口取电压时,钳表应接到火线进线上,否则会影响校验误差准确度。

### 测试电压从火线的进线口取电压时 如图**:**

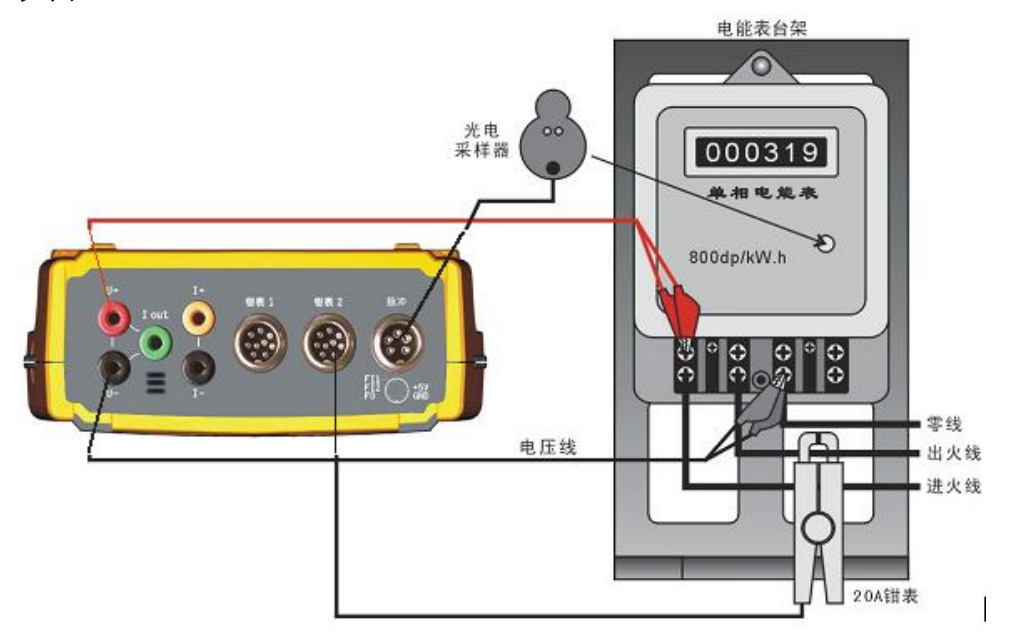

### 测试电压从火线的出线口取电压 如图**:**

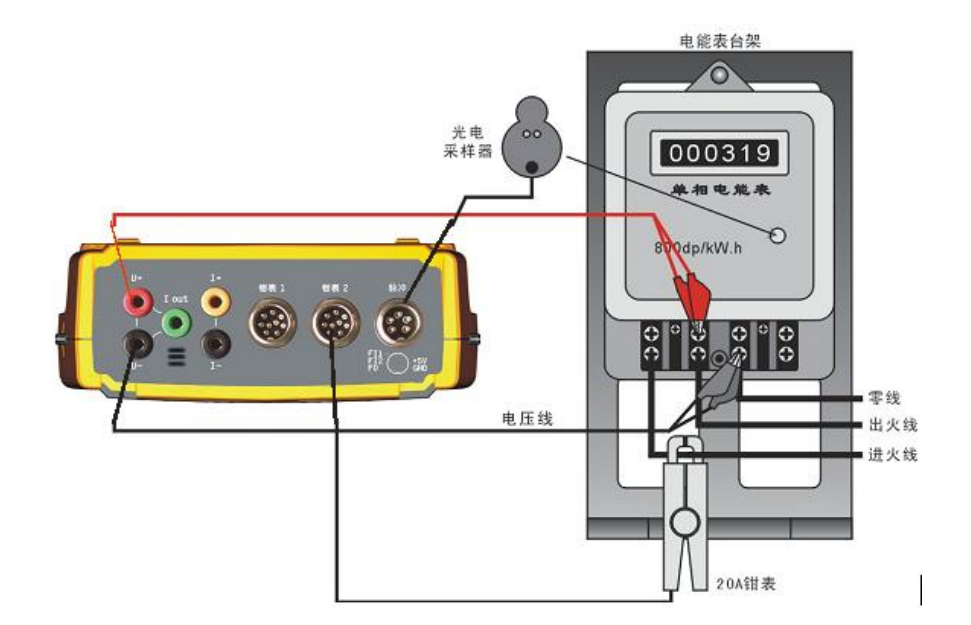

#### 无负荷现场(或实验室内校准电能表)

仪器测电能表"火"线接进线接到仪器 U ,端口, "零"线接到仪器 U 端口; 把电流端子接 到仪器 Iout 端口, 脉冲输入装置接到仪器"脉冲"端口。

如图

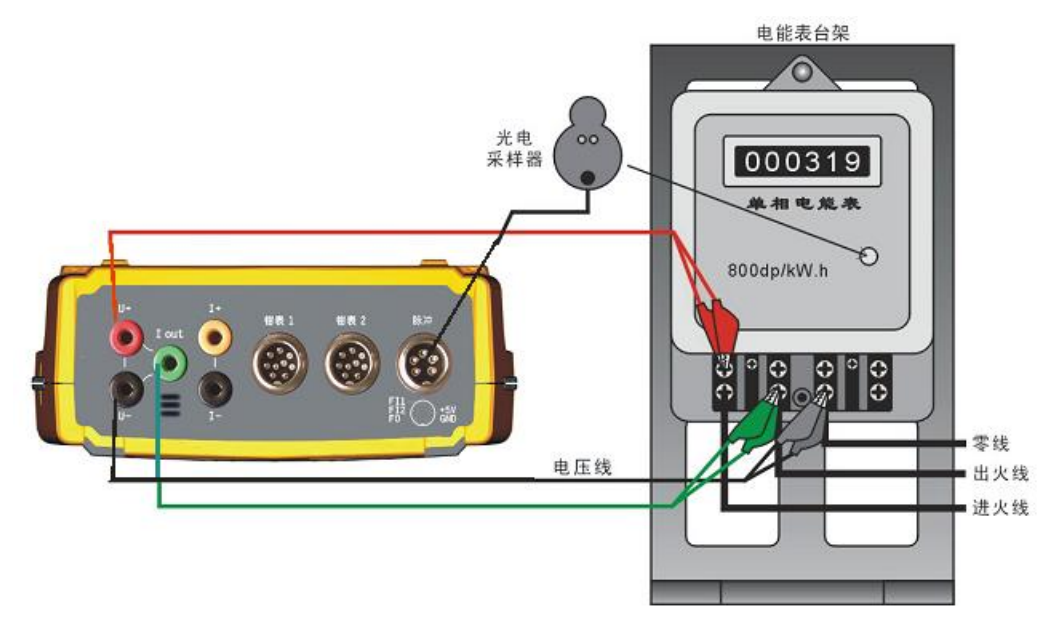

#### 小负荷现场(电压进火线取电)

仪器测电能表"火"线接进线接到仪器 U 端口, "零"线接到仪器 U \_端口: 把电流端子接 到仪器 I。端口, 电流钳子同时取仪器电流端子线和出火线的电流; 脉冲输入装置接到仪器 "脉冲" 端口。

#### 如图: (仪器从取电线取电,图中还要加电压钳子,电流钳子同时取仪器电流端子线和出火线 的电流)

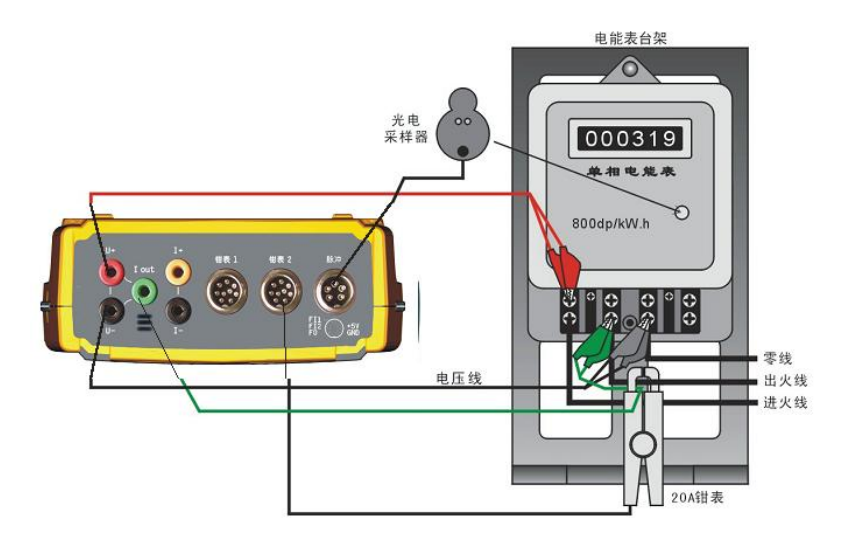

## <span id="page-19-0"></span>2.6 主屏幕介绍

开启仪器电源,屏幕显示如下的界面:

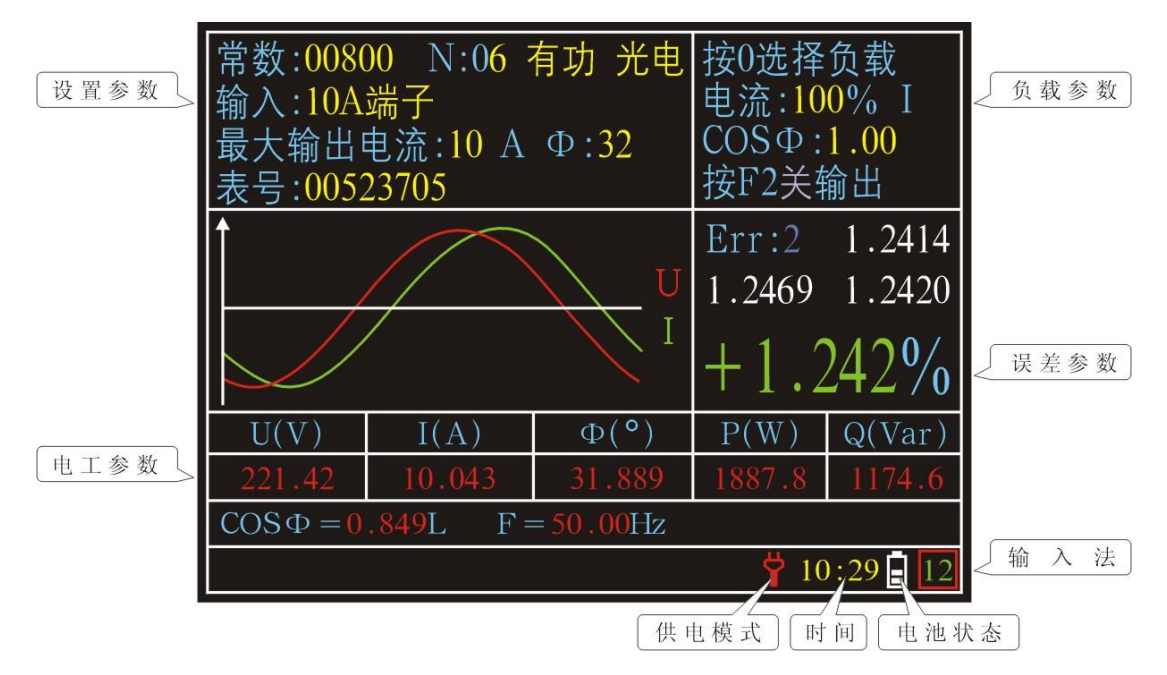

#### 现场设置:

常数: 指被测电能表的常数;

**N**:指来多少次脉冲仪器计算一次误差。具体到机械式电能表,就是来多少次黑标计算一次误差

(值得注意的是在手动方式下,来多少次黑标按一下手动开关);

光电(手动):脉冲采样方式;(注:光电头和脉冲线都是用光电采样模式)

输 入: 指的是电流采样方式(需输入变比数值,如果是直通表变比值为 1: 1, 其他情况依据现场 TA 变比输入);

变比:互感器铭牌所标称的值。

误差:电能表现场校验产生的误差参数。仪器根据输入的电能表产生和采集到的电能表参数经过高 精准计算处理的电能表的计量计算的电量值和实际电量比值误差值)显示电表三个连续误差。

电流输出及功率因数:在无负荷情况下校表,仪器可输出模拟负载;模拟负载数值可进行设置选择。 电工参数区:

显示全部电工参数,有如下几种:

- U(V)、I(A)、φ(夹角)、F(频率)、P(W)、Q(Var)、COSФ
- U(现场电压数值) I(现场电流数值) φ(移相角度) P(有功数值) Q(无功数值) COSФ(功率因数) F(频率)
- 供电模式标识:供电模式有电压端子供电、电池供电、适配器供电三种;

仪器设有仪器自动和手动选择供电模式功能,当供电模式图标颜色为黄色时,代表自动选择

供电模式,自动供电模式的供电模式优先级为适配器,其次电压端子供电,最后是电池供电;适配 器供电时供电模式标识为向下小插头图标,电压端子供电时供电模式标识为向上小插头图标,电池 供电时供电模式标识为小电池图标。

当供电模式图标颜色为红色时,代表手动供电模式,手动供电模式可以强制选择端子供电或 电池供电。(通过 F4 进行供电模式轮换)

时间:仪器系统时间。

- 电池状态标识为绿色时电池已充满电,为红色时表示电池电量不足,为白色时表示 正在使用电池。
	- 输入法标识:输入法标识为"12 "表示数字输入,为"AB"表示拼音大写字符输入,为"ab" 表示拼音小写字符输入,为"汉"表示汉字输入。

## <span id="page-22-0"></span>2.7 功能键介绍

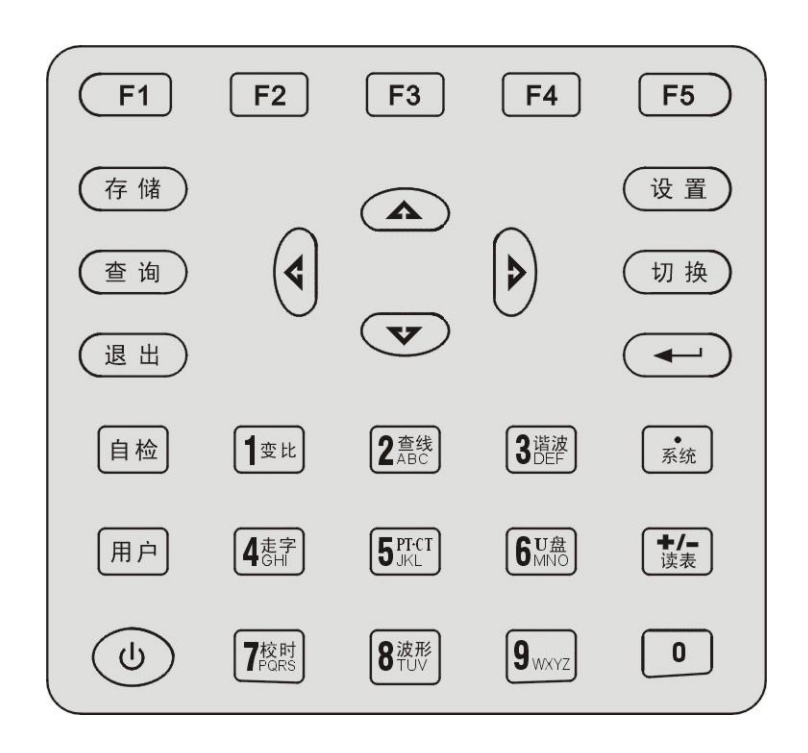

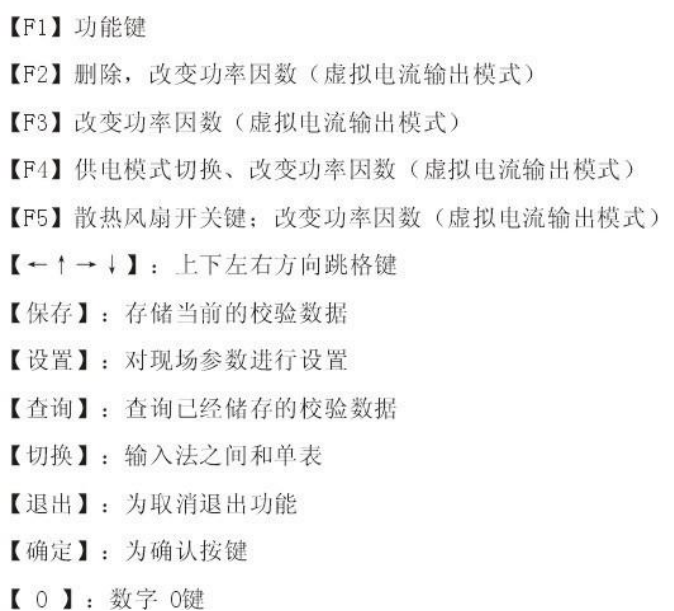

- 【1 | 变比】: 数字1、及进行变比测量
- 【2 查线】: 数字2、abc
- 【3 | 谐波】: 数字3、def及谐波分析
- 【 4 】: 数字4、ghi
- 【5 PT-CT】: 数字5、jkl
- 【6 U盘】: 数字6、mno
- 【7 校时】: 数字7 、pqrs
- 【8 波形】: 数字8、tuv
- 【 9 】: 数字9、wxyz
- 【系统】:系统管理功能键
- 【 读表 】: + / 一键
- 【开关】: 仪器电源开关

### <span id="page-24-0"></span>2.8 单相电能表便携式校验装置功能介绍

单相电能表现场校验仪有较高的误差等级,并且设置模拟电流输出和功率因数设置,有电能表 的校验装置和其他现场校验仪的校验装置功能。

### <span id="page-24-1"></span>2.9 供电模式

仪器设有仪器自动和手动选择供电模式功能,通过【F4】键来切换自动和手动选择供电模式功 能;仪器自动选择供电模式时供电模式标识的颜色为黄色;手动选择供电模式时供电模式标识的颜 色为红色。

在自动选择供电模式中有三种供电方式分别为适配器供电、电压端子供电、电池供电,自动选 择供电模式时,仪器供电模式的优先级为适配器供电、电压端子供电、电池供电;仪器手动供电模 式时,可以使用【F4】键强制洗择端子供电或电池供电。

#### 电池供电

仪器在用手动选择电池供电时,仪器屏幕右下角电池状态标识为红色电池图标

(如图: 10:29 3 12) 按【F4】即可切换为端子供电。

自动选择供电模式时,仪器屏幕右下角电池状态标识为黄色电池图标。

#### 端子供电

手动选择供电模式:

仪器在手动选择供电模式下,仪器仪器屏幕右下角供电模式标识为红色向上的小插头图标

(如图: 2 10:29 12) 按【F4】即可切换为电池供电。

自动选择供电模式:

仪器在自动选择供电模式下,在没有适配器供电的情况下, 仪器自动选择在线端子供电, 供 电模式标识显示为向上黄色小插头图标,如上图所示。

#### 适配器供电

手动选择供电模式:

仪器在手动选择供电模式下,接上适配器时适配器就会给电池充电。

自动选择供电模式:

仪器在自动选择供电模式下,插上适配器这时仪器就会自动选择从适配器供电工作。

### <span id="page-25-0"></span>2.10 充电

给仪器充电有三种方式分别为电压端子充电线给仪器电池充电,校验现场电压给仪器电池充电 还有一种是通过适配器给仪器电池充电;

仪器电池充电,大约需 8 小时能给电池充满电;满电池状态大约能维持仪器 4 小时无间断工作。

#### 端子充电线:

- 1、 电压端子充电线的红色端接到 U<sub>·</sub> 端口, 黑线接到仪器 U<sub>·</sub> 端口;
- 2、 在开启仪器按【系统】键,再按【4】进入充电管理界面;
- 3、 端子充电线接上电源,仪器充电管理界面就会显示电池电压、充电电流数值。 如图: 2008年 2008年 2018年 2018年 2018年 2018年 2018年 2018年 2018年 2018年 2018年 2018年 2018年 2018年 2018年 2018年 2018年 2018年 2018年 2018年 2018年 2018年 2018年 2018年 2018年 2018年 2018年 2018年 2018年 2018年 2018年 2018年 2018年 2018年 2018年 2018年 20

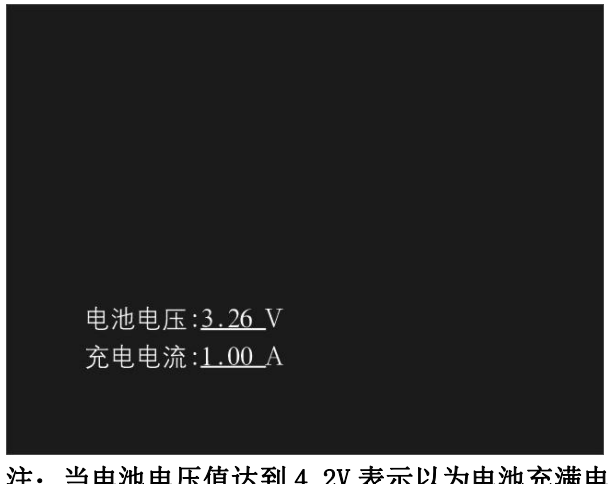

注:当电池电压值达到 4.2V 表示以为电池充满电

#### 校验现场充电

- 1、 在现场校验界面按【F4】键, 界面会提示"由电池供电模式换……"
- 2、 当屏幕仪器仪器屏右下角供电模式标识为红色小插头图标时,仪器使用校验现场电源供电模式 并为仪器电池充电。

#### 适配器充电

选择适配器给仪器电池充电

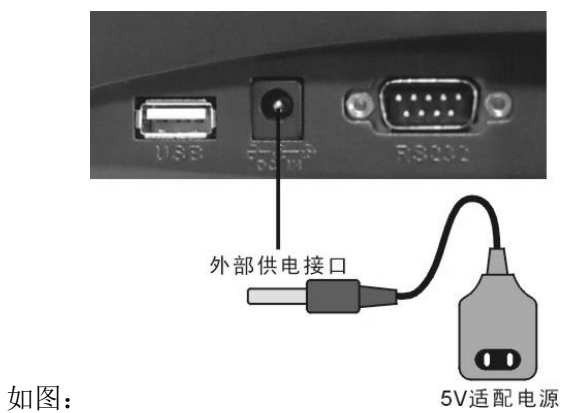

#### 注:在室内校验台上使用仪器时,请选择供电方式为电池或适配器供电,通过电压端子供电会影响

#### 校验台的电压输出精度或谐波。

### <span id="page-28-0"></span>2.11 液晶屏对比度的调整

由于液晶屏本身的技术特性,其对比度会随环境温度改变而变化。为适应不同的工作环境温度, 仪器设置了液晶屏对比度调节功能;可以调整屏幕对比度选择最适合工作环境的最佳显示效果,按 【↑】屏幕亮度增大,【↓】屏幕亮度降低。在使用电池供电时,降低显示亮度会延长电池供电时 间。

### <span id="page-28-1"></span>2.12 字符输入、删除

#### 输入字符

进入设置状态,把光标移到所需输入字符处,按"切换"键切换输入模式,再按"切换"仪器 屏幕右下角出现 10:29  $\Box$  | 汉 | 图标为汉字输入模式, 出现 10:29  $\Box$  | ab | 图标为小写字母输入模 式,出现 10:29  $\Box$  AB 图标为大写字母输入模式, 出现 10:29  $\Box$  12 图标为阿拉伯数字输入模式。

在系统管理输入速度项中有字符输入速度设置功能(详见系统管理中输入速度设置说明)。

例: 在用户信息用户名输入"飞达"

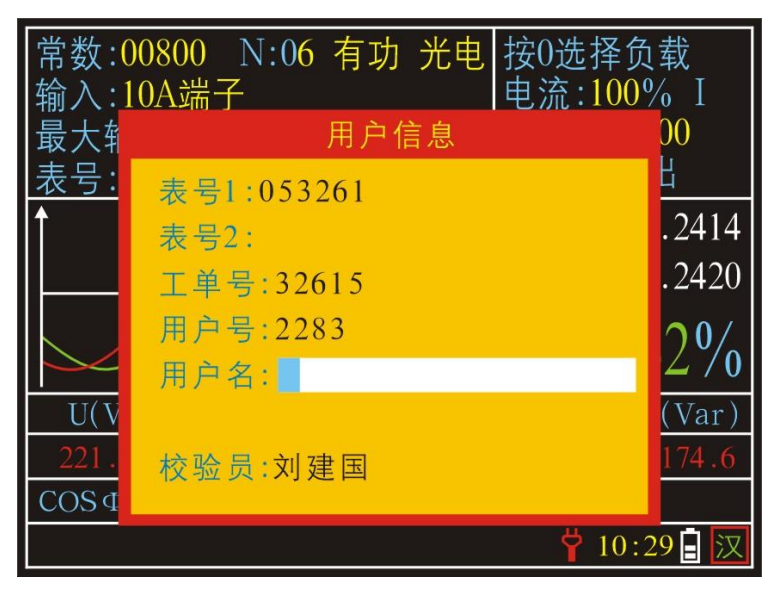

把光标移到用户信息项的用户名设置项上,按【切换】键,看到仪器屏幕右下角出现

10:29 □ 汉 小图标即是汉字输入模式,汉字输入是使用手机常用的 T9 汉字输入法。

#### 使用键盘输入"fei"

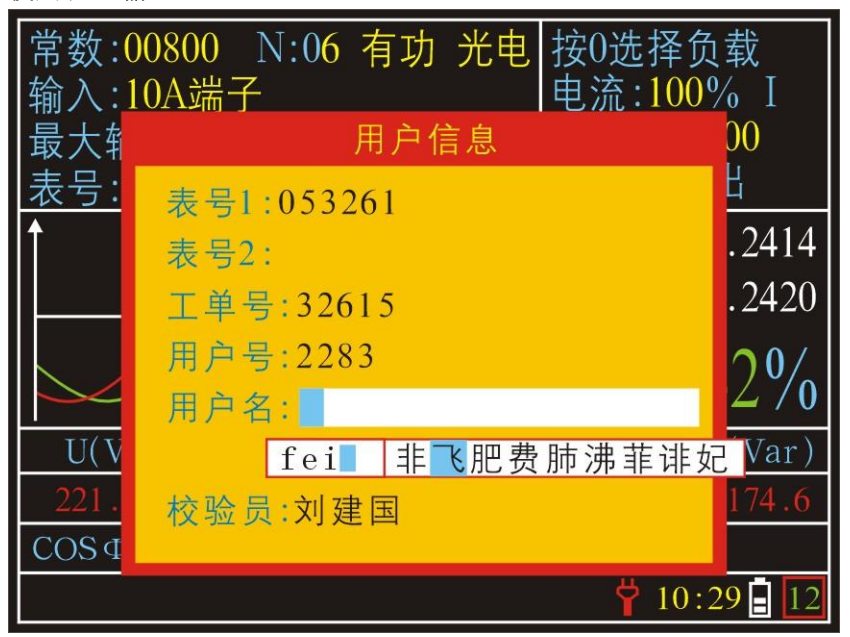

通过"←、→"键移动光标到"飞"字上按【确认】键

#### 输入"da"

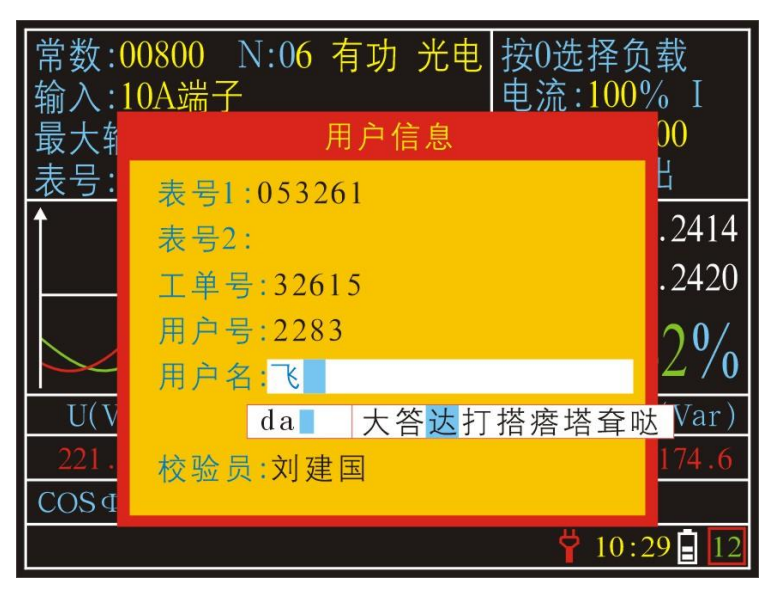

通过"←、→"键移动光标到"达"字上按【确认】键

#### 注:当前页找不到自己需要的汉字可以通过按"↑、↓"进行翻页进行查找。仪器中的汉字 库可进行升级(详见系统管理 **U** 盘管理说明)

#### 字符删除

删除所输入的字符, 把光标移到所需要删除字符处, 按【F4】键讲行删除。 例如: 把保存校验数据中用户信息中的校验员"飞达"两个汉字删除

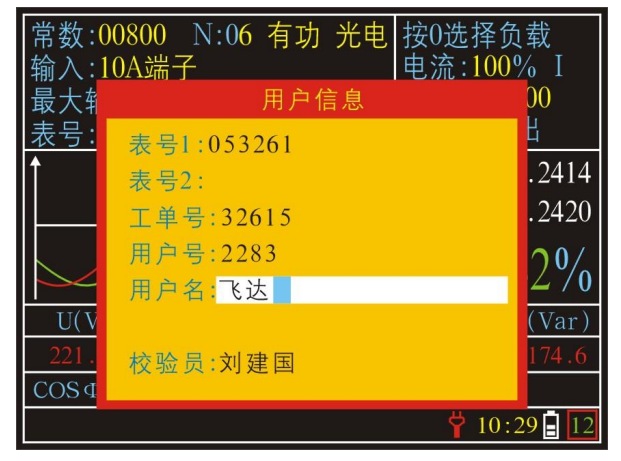

通过【←↑→↓】把光标移到"飞达"后, 按【F4】键删除。在这种状态下按一下【F4】 键 即删除一个文字。

## <span id="page-33-0"></span>三、功能使用方法

### <span id="page-33-1"></span>3.1 校验信息设置操作

#### 校验参数设置:

#### 常数:

该项是设置被测电能表的电能常数,常数范围 1—99999,支持从普通机械式单相电能表到最新 的电子式电能表,常数的单位是 Plus/kW.h

如:电表表常数为 600Plus/kW.h 时

常数:00600 N:02 有功 光申 按【设置】键,光标在动常数设置项上,通过键盘在此项输入 00600 (如图 输入:204

)"↓"或【确认】键锁定所输入数值。

#### **N**(采样圈数)**:**

圈数:光电采样器每接收到电能表的一个脉冲或黑标,光电采样器会产生一个脉冲,圈数就是仪器 接受多少次脉冲信号才计算一次误差。

例如: 电能表黑标转 2 圈, 仪器就计算一次误差。通过"↑、↓"把光标移动 N(圈数)设置项,

**通过键盘在此项输入 02 (如图: <sup>輸入:00600</sup> N:<mark>02</mark> 有功 光电**<br>通过键盘在此项输入 02 (如图: <sup>输入:20A钳表</sup>)"↓"或【确认】键锁定所输入数值。仪器

是接受到两次脉冲计算一次误差

#### 有功、无功

有功(无功):指测量电能表的有功误差还是无功误差。

操作方法:按"↑、↓"光标跳到有功、无功设置项上,按"←、→"键进行有功或无功选择。 例如:被测电能表的有功误差

按"↑、↓"键把光标移动到有功(无功)设置项上,通过"←、→"键选择到"有功"参数

常数:00600 N:02 有功 光电 值,如图: 输入:20A钳表

#### 光电、手动

光电:指采用被测表的光信号或脉冲信号。在使用光电采样器或直接将被测表的脉冲信号送到 仪器的光电头接口,都应选择"光电"方式。

手动: 指采用手动开关校验时, 设置项应选择"手动"。

操作方法:按"↑、↓"光标跳到光电、手动设置项上,按"←、→"键进行光电或手动选 择。

按"↑、↓"键把光标移动到光电(手动)设置项上,通过"←、→"键选择到"光电"参数

常数:00600 N:02 有功 光电 值, 如图: 输入:20A钳表

#### $\quad$ 输入:  $\qquad \qquad$

电流输入有八种:1 A 端子、10A 端子、20A 钳表、100A 钳表、500A 钳表、1000A 钳表、1500A 钳表的输入。

操作方法:按"↑、↓"光标移到输入设置项上,按"←、→"键选择输入方式

例如:在现场校验时使用的是 20A 的钳表

按"↑、↓"键把光标移动输入设置项上,通过"←、→"键选择到 20A 钳表数值,如图:

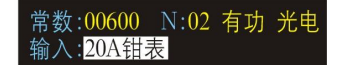

#### $\mathcal{F}$ 比: with the contract of  $\mathcal{F}$  is the contract of  $\mathcal{F}$

在输入采用电流钳,且电流档位≥100A 的情况下,必须正确设置变比。通常的计量箱在设计 负荷电流较大时,电流不是直接输入电能表中,是通过 TA 变换后送到电能表中,这里要设置的变比 就是 TA 铭牌上的变比。(如果是直接通表,即变比值为 1:1,其他情况依据现场 TA 变比输入)。

例如:某个计量装置的电压 220V,电流 TA 的变比为 500/20. 把一次钳表接到仪器一次接到"钳表 "上,二次钳表接到"钳表 "上。接好测试线后开机,

按"变比"光标在"一次钳表选择"上选择一次钳表输入数值如图: 输入:500A钳表 变比:500

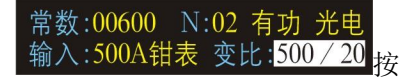

"确定"开始 CT 变比测试。

校验参数设置注意事项:

1、"光电"方式与 手动 方式区别比较大。

例如:校验三相机械式有功电能表,其电能常数为 450 r/kW.h,设置圈数为 2 圈。

使用"光电 方式进行校验时,电能表黑标每走一圈,则光电采样器会产生一个脉冲,当 仪器一共接收 2 次脉冲信号才计算一次误差。

使用"手动"方式进行校验时,电能表黑标每走 2 圈按一次手动开关,计算一次误差。 2、在电流档位大于等于 100A 的情况下,一定要输入正确的 TA 变比,否则无法准确地校验电能表 误差。

### <span id="page-37-0"></span>3.2 负载电流产生

负载电流方向: U+ 出,  $I_{out}$  入或 U+入,  $I_{out}$  出

输出电流大小:1A 到 10A(负载电流达不到设定值或电流波形严重失真时,可能的情况有:接 线接触不良导致接触电阻过大或负载过多)。

**输出电流**:输出电流前必须确认仪器供电方式是在线方式:输入:10A 端子:最大输出电流: 设置为 1 到 10 以内: 电流回路处于闭合: 以上条件满足后, 按【F2】键即可输出设置电流, 电流 输出大小为设定值 X±0.2A,要求电流准确时,可通过【←→】键微调电流大小,不需要电流时, 按【F2】键即可关电流输出;按【0】键可快速调整电流大小及功率因数。如下图:

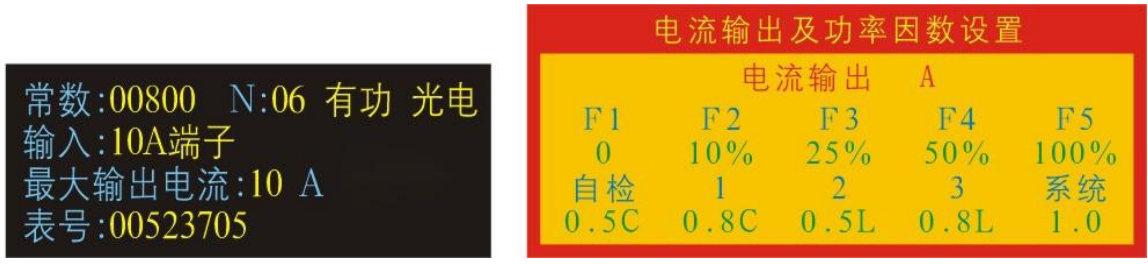

### <span id="page-38-0"></span>3.3 变比测量

变比测量是专为电力稽查,电力检查而设计的功能。 把钳表分别插到仪器钳表 1 和钳表 2 端 口,可测量一次电流值(I1)、二次电流值(I2)、一次电流与二次电流之间的夹角(ΦIII2)及 TA 变比。该功能能方便地找出 TA 二次回路断路、接触不良以及 TA 内部的匝间短路等故障。

例如:测试 CT 变比,一次电流为 500A 通过 CT 变比后以 20A 输入电能表。 操作方法:

- 1、 把 500A 钳表接到"钳表 ;"接口, 20A 钳表接到"钳表 。"接口上;
- 2、 启动仪器后按下【1|变比】键进入 TC 变比测量屏幕,光标在一次钳表设置项, 通过【←】 【→】键选择 500A,按【↓】键光标调至二次钳表设置项,通过【←】【→】键选择 20A。

如图:

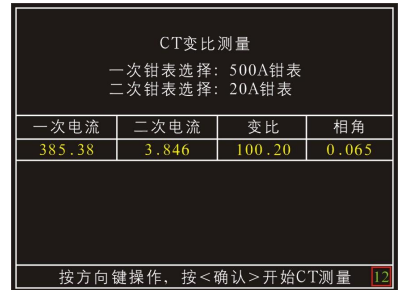

**3**、 设置好数值后按【确定】开始变比数值测量。查看测量数据,按下【退出】键退出返回 主界面。

要其他相进行变比测量,把大、小钳表分别夹到所要测量的相位上的 TA 电流线和电能表 电流输入线上即可测量该相变比。

如果相角 >5°而<10°, 则可能是 TA 的二次负载过重, 包括接线柱接触不良, 如果相 角>10°而<90°可能二次回路或互感器故障相角在 180°附近,则可能是一只钳表方向反了。 注意:**1**、变比测量仅限低压系统,切记不能用仪器去测量高压系统的 **TA** 变比;

- **2**、在低压系统变比测量过程中,建议采用从测量端子供电源电压。
- **3**、进行电力检查时,发现 **TA** 二次有接触不良情况时,应首先将该 **TA** 二次端子短接,然后 再去处理相应的故障;
- **4**、为了保证测量的准确性,应确保钳口干净。

### <span id="page-40-0"></span>3.4 谐波分析

#### 功能说明

1、可以对被测信号进行 2~51 次谐波分析,测试总的谐波畸变率、奇次、偶次及各次谐波的 含量。(注:国家标准要求测试 2~21 次谐波)

2、可以对三相电压、电流分别进行测试分析,对各次谐波以相应光条图显示其谐波含量,并 对应显示相应谐波含量百分数。

按"3谐波"键,即进入"谐波"状态,显示如下界面:

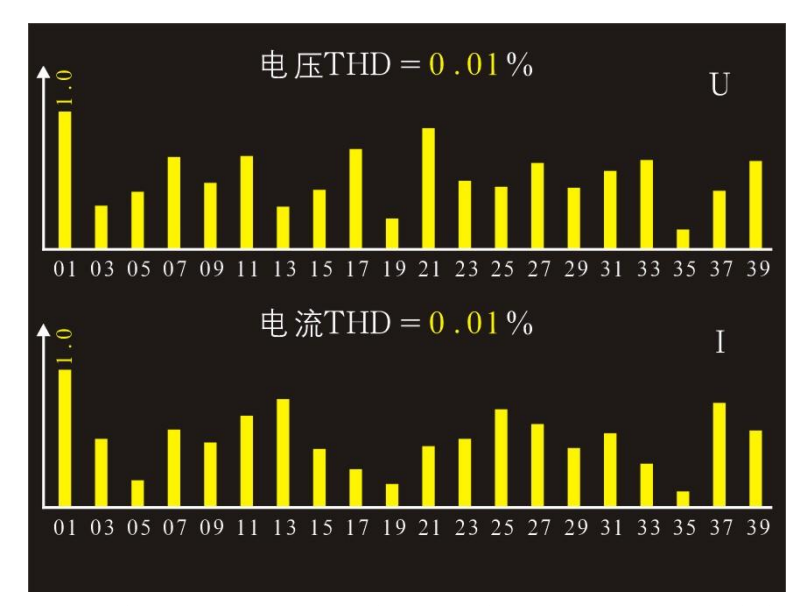

进入界面后,显示电流、电压各次谐波的含量,标度线最大一次谐波为满度。如果谐波很小, 只万分之几,例如最大 0.06%,则最高标度的百分值为 0.06%,细微的谐波得到了放大,一目了然。 仪器总共可以测试 2~39 次谐波或者 2~51 次谐波,显示谐波频谱图,给出各次谐波的百分数 含量。以下以 21 次为例进行计算举例(39 次、51 次的算法同 21 次)

其中:

各次谐波对应百分比含量 -- 是指2~21次谐波有效值相对于基波有效值的百分比, 定义如下:

(U./U.) \*100% (其中i=2, 3, 4……21; U.是各次谐波有效值, U.是基波有效值。);

谐波次数---是指相对于基波而言的, 也就是基波频率的倍数。如市电是50Hz, 则2次就是100Hz的交流成分,

3次就是150Hz的交流成分,以此类推。

通道指示——指示当前测试的是那个通道的谐波状况。(六个通道分别是: Ua, Ub, Uc, Ia, Ib, Ic): 奇次畸变率--是指奇次谐波总的有效值相对于基波有效值的百分比,定义如下:

 $\textcircled{1}_{\bullet}$   $U_{\bullet} = (U_{\bullet}^2 + U_{\bullet}^2 + U_{\bullet}^2 + U_{\bullet}^2 + U_{\bullet}^2 + U_{\bullet}^2 + U_{\bullet}^2 + U_{\bullet}^2 + U_{\bullet}^2 + U_{\bullet}^2)^{-1/2}$ 

则, 奇次畸变率 = ( (U<sub>at</sub>/U<sub>c</sub>) \*100%;

偶次畸变率——是指偶次谐波总的有效值相对于基波有效值的百分比, 定义如下:

 $\textcircled{1}_{\text{max}} = (\text{U}_{2}^{2} + \text{U}_{4}^{2} + \text{U}_{6}^{2} + \text{U}_{8}^{2} + \text{U}_{10}^{2} + \text{U}_{12}^{2} + \text{U}_{14}^{2} + \text{U}_{16}^{2} + \text{U}_{18}^{2} + \text{U}_{20}^{2})$ 

则, 偶次畸变率 = (U.,,,/U.) \*100%;

总畸变率 -- 是指谐波总的有效值相对于基波有效值的百分比, 定义如下:

 $\textcircled{1}_{\cdot} = (U_{1}^{2} + U_{2}^{2} + U_{3}^{2} + U_{5}^{2} + \cdots + U_{19}^{2} + U_{20}^{2} + U_{11}^{2})^{-1/2}$ 

则, 总畸变率= (U<sub>a11</sub>/U<sub>a</sub>) \*100%;

标度线——以最大一次谐波为满度。

谐波的危害,谐波对电网的污染日益严重,造成的危害不容忽视,主要表现在:

、大大增加了电网中发生谐振的可能,造成很高的过电流或过电压而引发事故的危险性;

- 、增加附加损耗,降低发电、输电及用电设备的效率和设备利用率;
- 、使电气设备(旋转电机、电容器、变压器等)损耗增加,加速绝缘老化,从而缩短使用寿命;
- 、使继电保护、自动装置、计算机系统,以及许多用电设备运转不正常;
- 、使测量和计量仪器、仪表(如:电能表)不能正确指示或计量;
- 6、干扰通信系统,降低信号的传输质量,破坏信号的正常传递,甚至损坏通信设备。

### <span id="page-44-0"></span>3.5 系统管理

按"系统"进入管理系统,显示如下界面。系统管理可进行时间设定、文字输入速度等级设置、 U 盘管理、厂家设定的等功能。

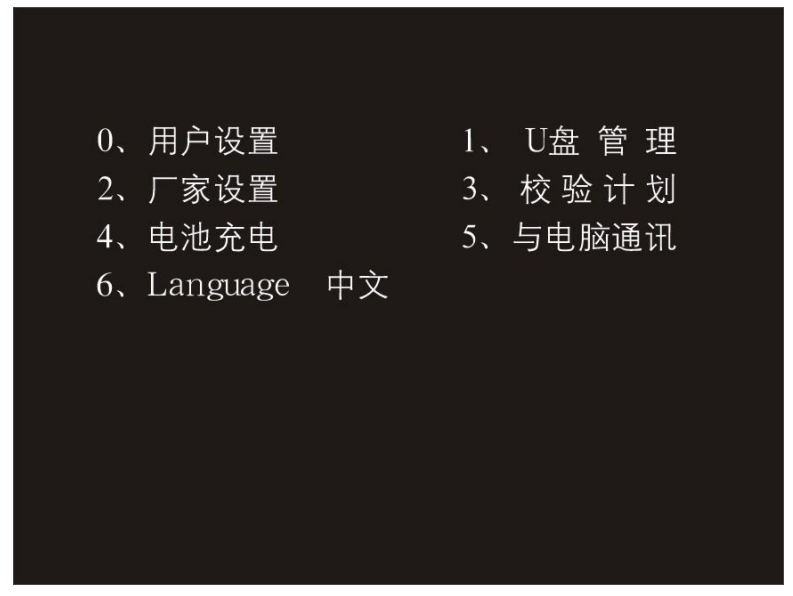

#### **1**、 用户设置

#### 时间设置

在用户设置界面中按【0】键进入用户设置界面

按【0】键进入时间设置界面通过"↑、↓""←、→"和数字键设置所需的年、月、日、时间 如:设置 09 年 01 月 18 日 10 点 35 分 22 秒

在用户设置界面中按【0】键进入系统时间设置

光标在年份上通过数字键输入"09"后按"↓"键光标移到月份,输入上"01" 后按"↓" 键光标移到日上,输入"18" 按"↓"键光移到时上输入"10"后按"↓"键光标移到分上输入 "35"后按"↓"键光标移到秒上输入"22"

如图: 2008年 2008年 2018年 2018年 2018年 2018年 2018年 2018年 2018年 2018年 2018年 2018年 2018年 2018年 2018年 2018年 2018年 2018年 2018年 2018年 2018年 2018年 2018年 2018年 2018年 2018年 2018年 2018年 2018年 2018年 2018年 2018年 2018年 2018年 2018年 2018年 20

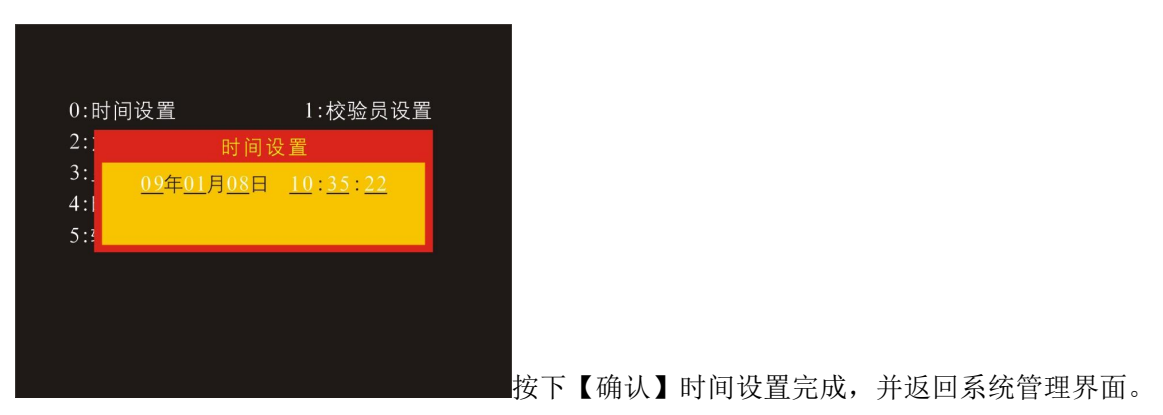

#### 校验员设置

在用户设置界面中按【1】键进入校验员设置界面

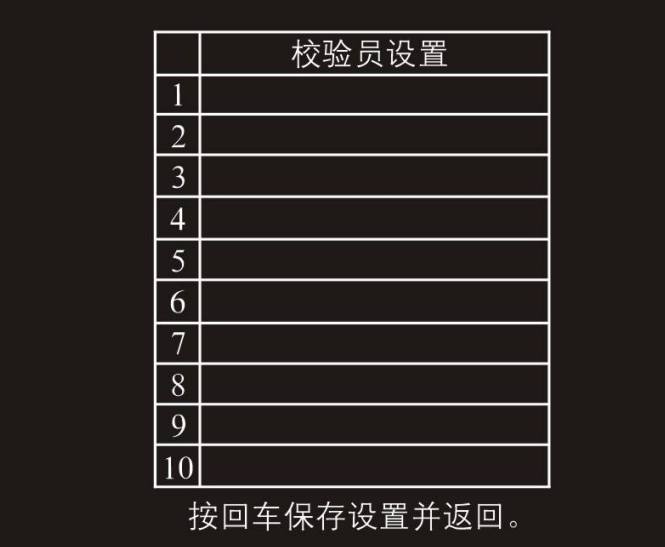

设置校验员时可以为校验员工号,也可以为校验员名字;

注:有营销系统的地区校验员设置项最好使用工号,因为在上传数据时是使用营销系统帐号权 限登录。

#### 角度模式

在用户设置界面中按【2】键光标移到角度模式设置项 在-180-180 度的状态下通过【←】和【→】可以设置为 0-360 度

### 2:角度模式  $0 - 360$

在 0-360 度的状态下通过【←】和【→】可以设置为-180-180 度

### 2:角度模式 -180~180

#### 注:此设置为移相角度时显示的角度

#### 显示模式

在用户设置界面中按【3】键光标移到显示模式设置项 在日光模式状态下通过【←】和【→】可以调换的普通模式

#### 3:显示模式 普诵模式

在普通模式状态下通过【←】和【→】可以调换的日光模式

3:显示模式 日光模式

注:在日光较强的情况下推荐使用日光模式

#### **2**、 **U** 盘管理

可以通 U 盘管理项进行 U 盘升级字库、从 U 盘上传计划、保存数据到 U 盘等功能。 在系统管理界面按【3】键 进入 U 盘管理界面

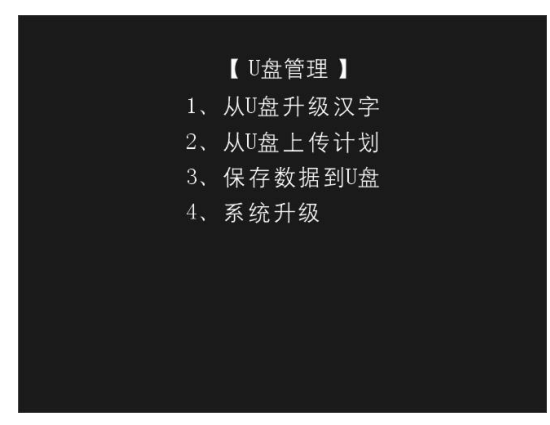

#### 从 **U** 盘升级汉字

升级仪器汉字, 在 U 盘管理界面按【1】键界面出现 "请插入 U 盘" 提示, 插入 U 盘按【1】 键屏幕会显示提示"正升级汉字……"当界面出现提示"升级字库完成",仪器升级字库完成。

#### 从 **U** 盘上传计划

读取 U 盘校验计划, 在 U 盘管理界面按【2】键界面出现"请插入 U 盘"提示, 插入 U 盘按 【2】键屏幕出现"正上传计划",当屏幕出现提示"上传校验计划成功",校验计划上传完成。

#### 保存数据到 **U** 盘

读取 U 盘校验计划,在 U 盘管理界面按【3】键界面出现"请插入 U 盘"提示,插入 U 盘后【3】 键屏幕出现"正存储计划",当屏幕出现提示"保存数据计划成功",数据保存完成。

#### 系统升级

在系统升级, 在 U 盘管理界面按【4】键界面出现"请插入 U 盘"提示, 插入 U 盘后按【4】 键屏幕出现"正在系统升级",当屏幕出现提示"升级成功",升级即完成。

#### 注:不是所有型号的 **U** 盘都支持。请最好使用本公司配套的 **U** 盘。

#### **3**、 校验计划

系统管理界面按【3】进入校验计划界面,可以看到校验计划列表以表号、用户、计划日期为 索引校验计划列表。

例如:查看、执行表号为 000046 校验计划

1) 开启仪器,按【系统】键进入系统管理页面,再按【3】键进入查询校验计划页面; 如图:

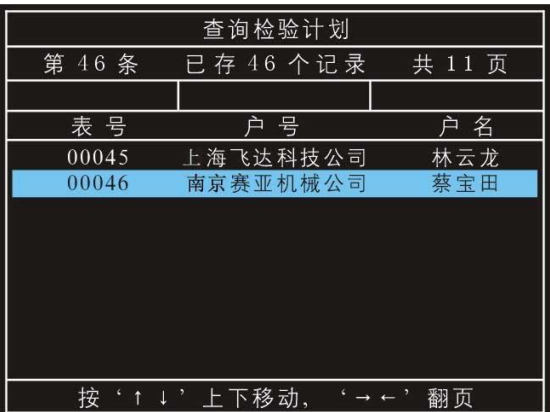

- 2) 通过【↓】键移动光标至 000046 校验计划行:
- 3) 按下【确定】键进入校验主界面即可执行该校验计划;

#### 注:如果在当前页没找到想查找的校验任务,通过【← →】键翻页进行查找

#### **4**、 电池充电

给仪器电池充电,大约需 8 小时能满电;满电池状态能维持仪器 4 小时无间断工作。 电压端子充电线的红色端接到 U;端子口,黑线接到仪器 U口上; 在开启仪器按【系统】键,再按【4】键进入充电管理界面

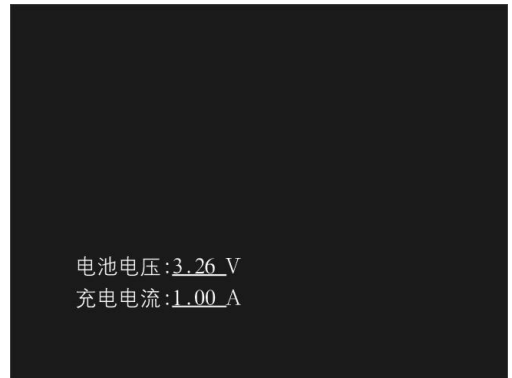

(如图:)

接上 220V 电压,仪器充电界面上会显示仪器电池的电压和电流参数。当电池电压数值达到 4.2V 时表示已经给电池充满电。

#### **5**、 与电脑通讯

通讯功可以用电脑中的管理软件,通过串口下传校验计划到仪器中,也可以读取仪器中校验数 据到电脑管理软件系统中

#### **6**、 中、英文版本切换

在系统管理界面按【系统】键进入系统管理页面,再按【6】键光标移到中、英设置;通过【←

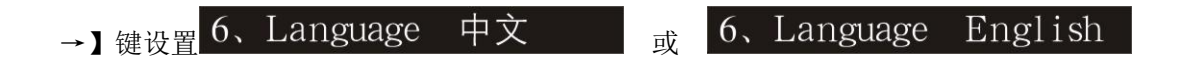

### <span id="page-52-0"></span>3.7 用户

用户功能是用于查询当前主界面校验数据的用户信息,包括工单号、用户号、用户名,电表号、 校验员等数据;并可以对用户信息进行修改。

例如:查看当前校验任务的用户信息,并把用户名改成"飞达"

- 1、 在当前校验任务界面下再按【用户】便可查看该校验任务用户详细资料;
- 2、 按【↓】把光标移动用户名项,
- 3、 按【切换】键切换到汉字输入法;输入"飞达";

如图:

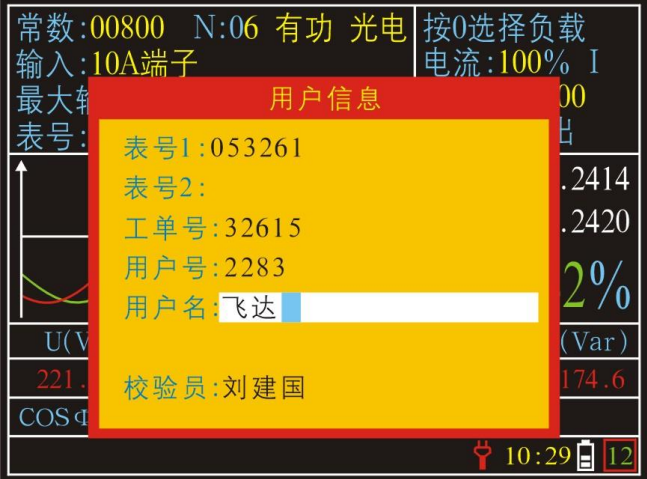

- 4、 按【退出】键关闭输入法;
- 5、 按【确认】或【退出】键保存用户信息并返回主界面

### <span id="page-53-0"></span>3.8 查询

进入校验计划查询功能界面,看到校验计划列表以表号、用户、计划日期为索引校验计划列表。 例如:查看校验计划记录中表号为 000046 校验计划

1) 开启仪器,按【读表】键进入校验计划读取页面; 如图: 2008年 2008年 2018年 2018年 2018年 2018年 2018年 2018年 2018年 2018年 2018年 2018年 2018年 2018年 2018年 2018年 2018年 2018年 2018年 2018年 2018年 2018年 2018年 2018年 2018年 2018年 2018年 2018年 2018年 2018年 2018年 2018年 2018年 2018年 2018年 2018年 20

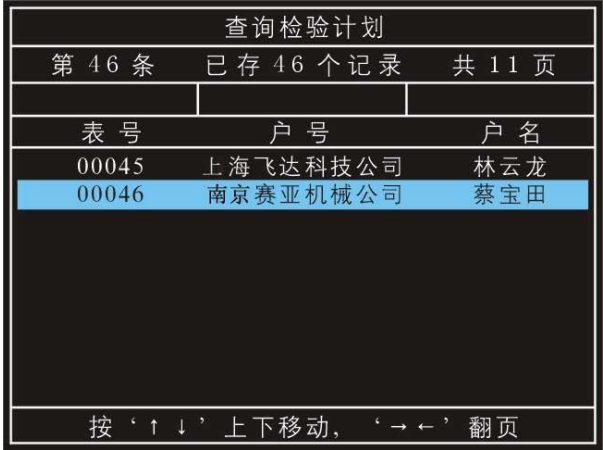

- 2) 通过【↓】键移动光标至表号为 000046 校验计划行;
- 3) 按下【确定】键进入校验主界面即可执行该校验计划。

#### 注:如果在当前页没找到想查找的校验任务,通过【← →】键翻页进行查找

#### 单条校验计划的删除:

按【查询】键进入校验计划查询功能界面通过【←】和【→】翻页,【↑】和【↓】把光标移 动所需删除的校验记录上按下【F4】键,即把当前光标所在的记录删除。

例如:要删除校验计划第二页第三条校验任务;

按【查询】进入校验计划查询页面,按【→】键到下一页校验计划列表,按【↓】把光标移到 第三条校验任务上, 按下【F4】键, 即把此条校验任务记录删除。

#### 全部校验记录的删除:

按【查询】键进入校验计划查询功能界面,要把所有校验计划全部删除,先按下【F5】键,按 下【F3】键, 按下【F4】键, 再通过【确认】即把全部校验计划删除; 按【退出】键则取消。

### <span id="page-55-0"></span>3.9 存储功能

存储是将测量电工参数、误差、时间、设定参数、六角图等存贮到机内的数据库中,方便用户 查询。仪器内共能存贮 6000 条的测试数据, 继续存贮将不能在本机查询,建议在存贮 6000 条测 量数据前,将数据送到计算机中后删除,否则存储满 6000 条数据后,将不能再存储新数据。 存储操作方法

1、 校验好数据后按下【存储】键讲入存储功能界面; 如图:

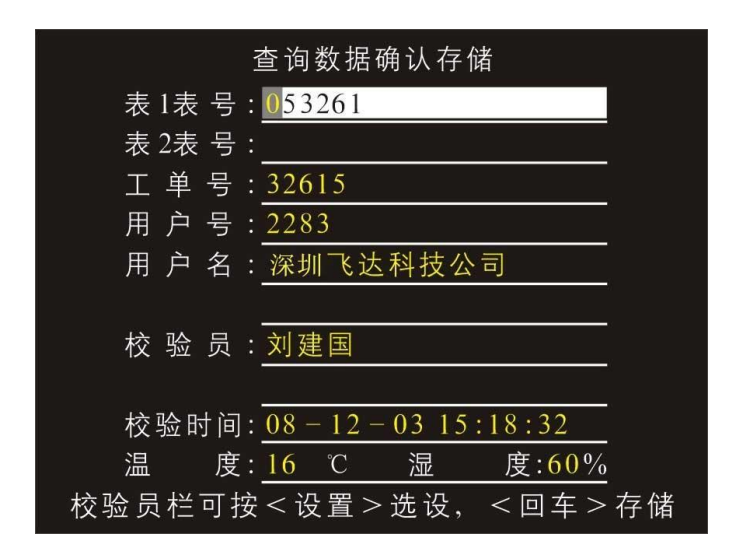

- 2、 输入校验数据的工单号、用户号、用户名、电表号、校验员、校验时间(不可更改系统默认)、 温度、湿度等用户信息;
- 3、 按下【确认】键存储当前校验数据,并进入查询数据记录界面。按【退出】返回主界面。

### <span id="page-57-0"></span>3.10 通讯

管理软件可以通过串口下传校验计划到仪器中、同时可以读取仪器中的保存校验记录数据。 例如:把仪器中的校验数据读取到电脑管理软件系统中。

- 1、 在通讯前,使用 RS232 电脑通讯线和电脑连通;
- 2、 开启仪器,按下【9】键 进入串口通讯功能界面;

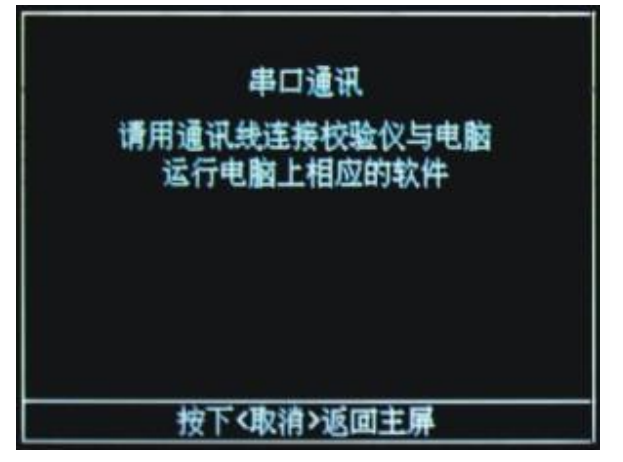

3、打开电脑管理软件, 把鼠标移到"数据上传"菜单上 出现下拉列表:

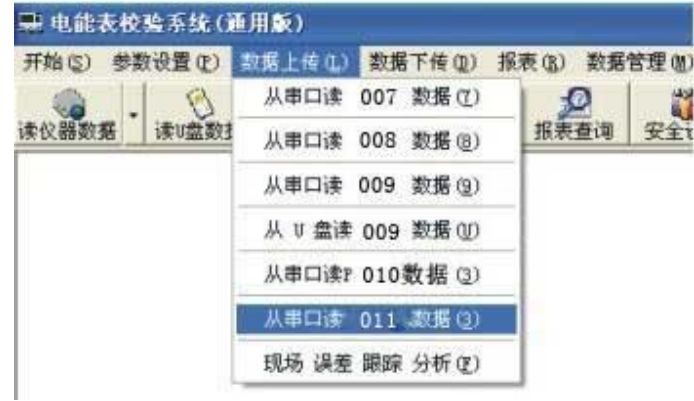

4、 点击"从串口读数据",弹出"读取校验数据"对话框;

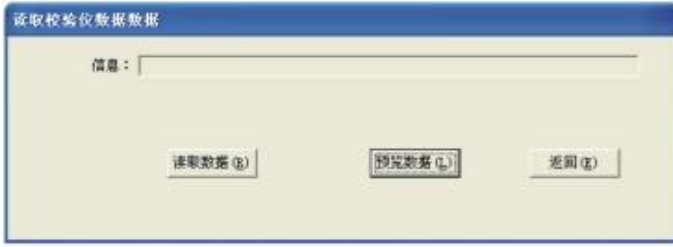

5、 点击"读取数据"按钮即可把仪器中的校验数据读取到电脑管理软件系统中; 若出现读取数据失败请检测以上步骤。

### <span id="page-59-0"></span>3.11 关于中试测量

仪器设有仪器自动和手动选择供电模式功能;在自动选择供电时适配器、电压端子、电池三种 供电模式,并且自动优先选择适配器供电,没有适配器供自动选择电压端子供电、没用适配器和电 压端子供电的情况下选择电池供电;在手动选择供电时可以强制选择电压端子或电池两种供电模 式。

中试所在对仪器检测时,仪器供电需选择电池或充电适配器供电,否则影响仪器的准确性。

开启仪器,通过【F4】来切换来手动选择为电池为仪器供电,这时仪器屏幕右下角电池状态标 识为黄色小电池图标时表示仪器使用电池在供电;如果仪器屏幕右下角供电模式标识为黄色向上小 插头图标时表示使用校验台电源供电,按【F4】切换为电池供电模式或使用适配器,仪器选择适配 器来供电。

#### 现场校验仪基本误差的校准方法:

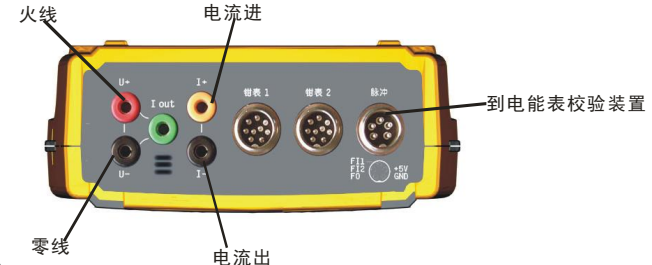

按如图所示接好线。

校验信号取自标准电能表的低频输出信号,并经现场校验仪面板上光电头接口的信号(FI1 或

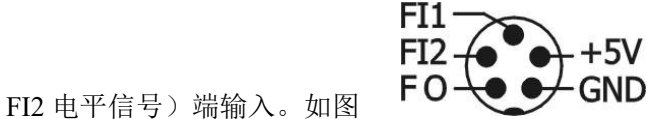

即将标准表作为被校表校验。现场校验仪的校验方式采用自动(光电)方式。

电表常数的计算方法如下:

电表常数= 标准表千瓦小时脉的脉冲数÷ 分频数

注意:采用这种校准方法从现场校验仪读出的误差值,并不是它的实际误差值,现场校验仪的实际 误差值与它所显示的误差值绝对值相等,符号相反。

## <span id="page-61-0"></span>四、常见问题

#### **1**、 问:按下电源开关键,仪器一直没有打开,为什么?

答:在电压端子没有电压输入或没有使用电源适配器的情况下,可能是电池没有电。在电 压端子有电压输入(87v-265v)情况下,不能开关,可能是仪器故障。

#### **2**、 问:仪器突然工作不正常,按键也操作无效,为什么?

答:可能出现比较大的干扰,导致芯片出现运行停止,可以关闭电源,重新开机,问题一 般都能解决;

#### **3**、 问:在校验误差时发现误差非常大,而且是比较稳定的值,为什么?

- 答:①首先检查设置是否正确,常易犯的错误是
	- a) 当前电流大于 1A,而设置成 1A 电流挡;
	- b) 在输入大于 100A 时,变比设置不正确;
	- c) 电表常数设置不正常;
	- d) 有功、无功设置不正常;
	- e) 手动与光电设置不正确;

②检查钳表方向是否反了。

#### **4**、 现场测试时,误差波动很大,怎么办?

答:可能有以下几个原因:

- 1) 在阳光直射情况下,最好使用物体盖住光电采样器以防强光对光电采样器的干扰;
- 2) 负荷波动过大,电表与仪器反应速度不一样所致。可增大圈数;
- 3) 谐波动很大,且不稳定的情况下往往由于普通电能表只能对谐波进行计量,会造成误差 偏大且不稳定。

#### **5**、 在现场测量时,没有电流显示

答:检查电流设置参数是否和仪器输入配置相符。

#### **6**、 仪器能听到"嘟"的一声;但屏幕没有任何显示或显示很淡

答:这种情况是由于液晶屏显示过淡而致。在主界面状态下按"↑、↓"键调整显示屏的 对比度。

#### **7**、 在校验台试验仪器时,误差不稳定

答:可能是使用了校验台的电压给仪器供电,解决方法按 F4 选择电池或适配器供电(选 购件)。

## <span id="page-63-0"></span>五、仪器保养

- 口 仪器应避免过于潮湿的环境下存放。
- 口 该仪器属高精密仪器, 小心轻放。
- 钳表是精密仪器使用中应特别小心,严禁摔、丢、磕、碰,以免影响钳表性能。
- 口 在取下钳表时,切勿拽线拔出,以免拽断钳表接线。
- 严禁使用腐蚀性有机溶液擦拭仪器表面和面板。
- 钳表的钳口应保持清洁、油污和灰尘会影响测量精度,每次测试时最好用无水酒 精擦拭一次。
- 擦拭钳口,使用完毕后,应妥善保存,不能和其它杂物一起放置,以免弄脏钳表。
- 口 测量时,应尽量远离大电流线(特别是钳口不要靠近大电流线)。

<span id="page-64-0"></span>六、售后服务

本现场校验仪自售出之日起,对用户正常使用出现的问题,在一年内实行保修,并提供终身维 修服务。在《使用手册》中若有叙述不清的地方或您在使用中有改进意见,请您与我们联系,我们 将感激倍至,并给您满意的答复。

<span id="page-65-0"></span>七、附录

### <span id="page-65-1"></span>附录一:光电采样器的使用方法

光电采样器在现场校验时,其对光的准确、快捷,直接影响到现场工作的效率。我公司非常注 重光电采样器的开发和配套质量。并为满足不同的需要,提供三种不同的解决方案。

#### 1. 吸盘式光电采样器

它是目前最常用的光电采样器,它依靠吸盘固定在电能表上。具有自动跟踪、智能识别电度表 上黑带的功能。其优点:结构简单、体积小便于携带,具有智能识别功能。 缺点:需电能表前盖 有凸沿,才能固定住。另外受到电能表安装位置与空间影响,不能用于电子式电能表。

#### 操作方法如下:

1)、先将光电采样器置于被校表正前方,距被校表约 10 ~ 30 mm 之间。调整上下位置,使光 束中心射在被校表圆盘上。

2)、按动红色按钮,使红色指示灯亮。待电度表圆盘黑色标志转过,红色指示灯熄灭,对光即告 完成。

3)、黑色标志转过后,如红色指示灯仍亮或有误脉冲输出或绿色指示灯不亮,应适当调整前后距 离或上下位置,待红色指示灯熄灭绿色指示灯亮,对光即告完成。

#### 2. 电能脉冲线

专为电子式电能表现场校验而设计。一头接仪器光电插座,另一头为两组红黑夹子。红色夹子 为"脉冲输入",黑色夹子为"参考地"。对于有功输出, 红色接被校电能表有功电能脉冲输出端, 黑色接电能表有功脉冲输出参考地;对于无功输出,红色接被校电能表无功电能脉冲输出端,黑色 接电能表无功脉冲输出参考地。

#### 3. 手动开关

有时,无法使用以上两种解决方案,可用手动开关。在第一个黑标到来时按一下开关,在表盘 转过设定的圈数时(黑标在上一次按下的同一位置),再按开关,既可计算一次误差。

## <span id="page-67-0"></span>附录二:单相现场校验仪技术指标

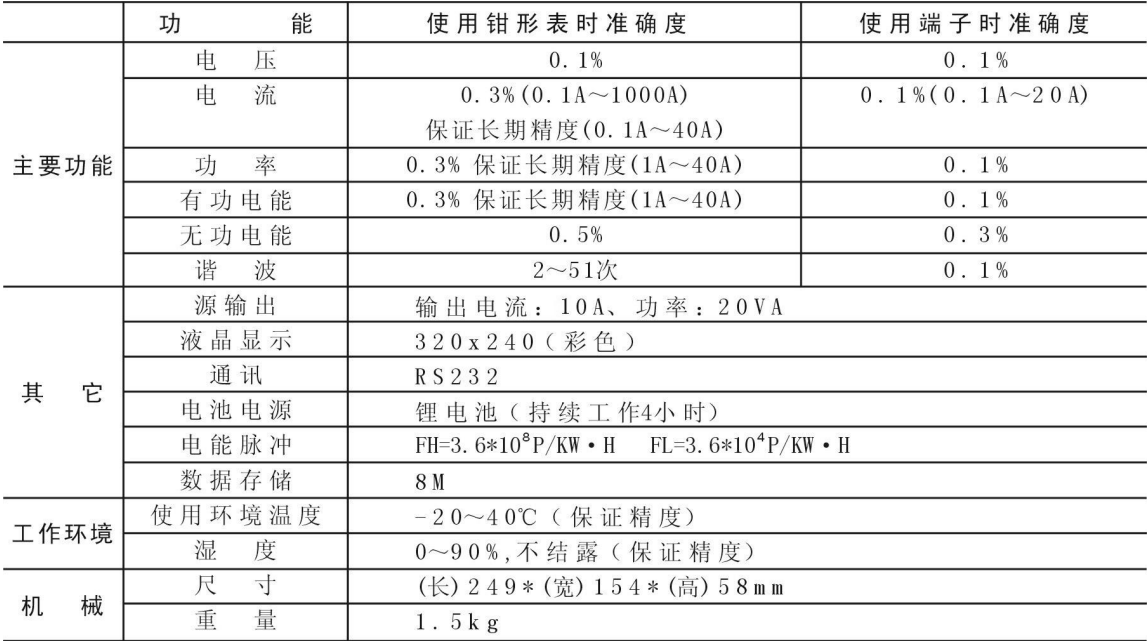

### <span id="page-68-0"></span>附录三:电能表电脑管理系统

公司研制开发的现场校验仪电能表管理系统是一种操作简单、自动化、智能化很高的高层管理 系统。它将现场校验仪的测试数据与 PC 的强大处理功能相结合,自动形成各种报表,它由如下几 个模块组成:

#### **1.** 系 统

读 123 数据

1.1、将现场校验仪的存储数据读到 PC 机上,并自动形成修改 PC 机的各种参数,便于形成各种 报表。

1.2、退出系统

#### **2.** 参数输入

- 2.1、电表参数输入:输入电表编号、型号、规格、生产厂 家、出厂编号、精度等级、电表常数。
- 2.2、校验与轮换周期:依照电表类型,设定校验与轮换周期。
- 2.3、用户参数:设定用户符号、名称、容量、电压等级、

CT、PT 变比、倍率、类别

2.4、校验员参数:设定校验员编号,校表员。

#### **3.** 统计报表

3.1、电能表试验统计报表

包括用户代号,名称,编号,安装地址,型号,规格,生产厂家,出厂编号,等级,表常数, PC、CT 变比, 倍率, Ia、Ib、Ic, 功率因数, 调前误差, 调后误差, 峰段, 平段, 谷段, 总 表码,类别,主校,轮换日期,下次轮换,校验日期,校验人员。

3.2、电能表周期检定计划

依据电能表最后校验日期及设定的检定周期自动形成任意时间段的检定计划。

3.3、现场校验记录表

设定校验记录查询:计量编号,出厂编号,校验日期, 用户编号,用户名称,地址,校验员。

#### **4.** 帮 助 系 统

能获取各种帮助信息